- 1. Pokrenuti eduroam installer da skine i spremi certifikat. Skinuti ga sa: http://installer.eduroam.hr/
- 2. Provjeriti dali postoje kakvi mrežni profili povezani s eduroam-om.

Ako postoji profil eduroam obrisati ga:

Kroz sučelje:

• Start -> Settings -> Network &Internet -> WiFi -> Manage known networks -> izaberete mrežu i kliknete "Forget"

U cmd-u:

- Netsh wlan show profiles
- Netsh wlan delete profile "naziv profila"
- 3. Otići na: Control Panel -> Network and Internet -> Network and Sharing Centre -> Set up a new connection or network
- 4. Odaberite "Manually connect to wireless network", zatim Next

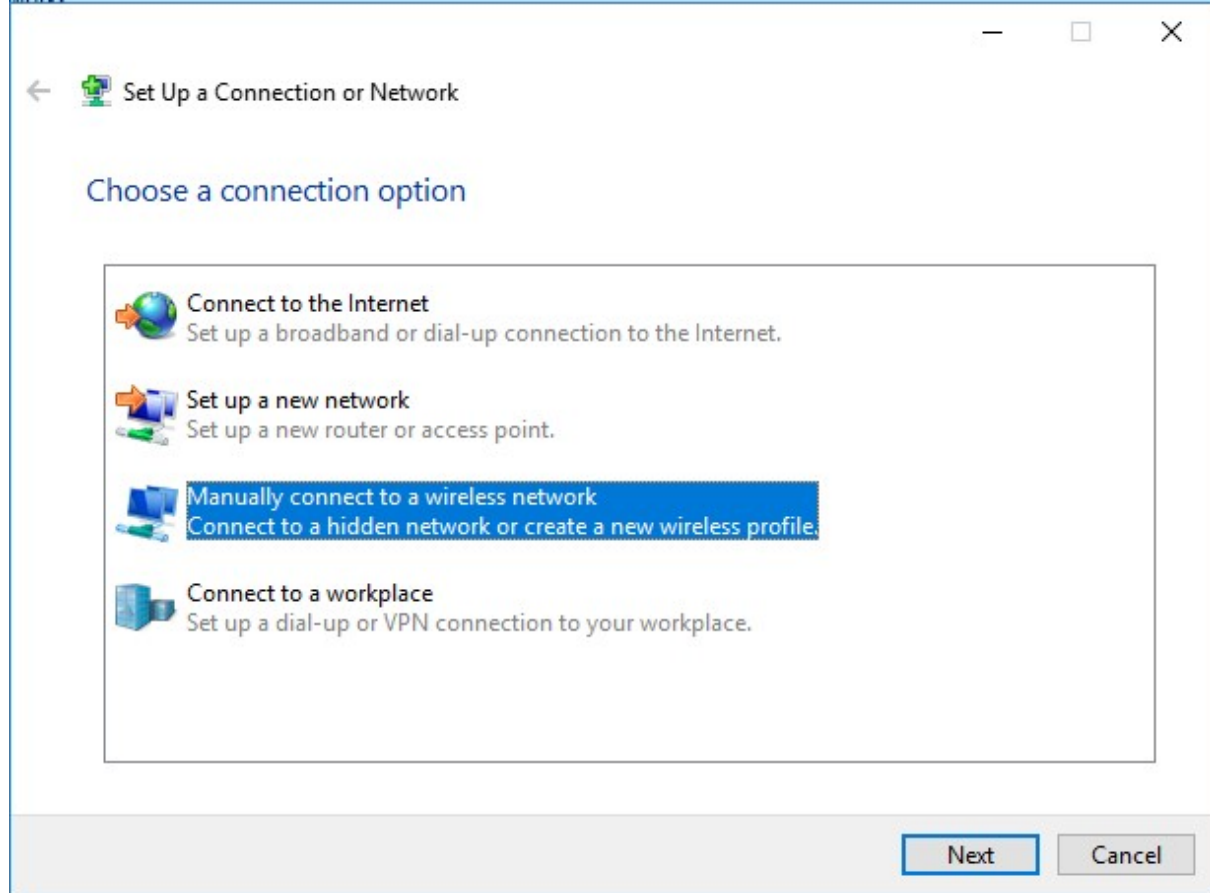

5. Izbornik popuniti kao na slici, zatim Next

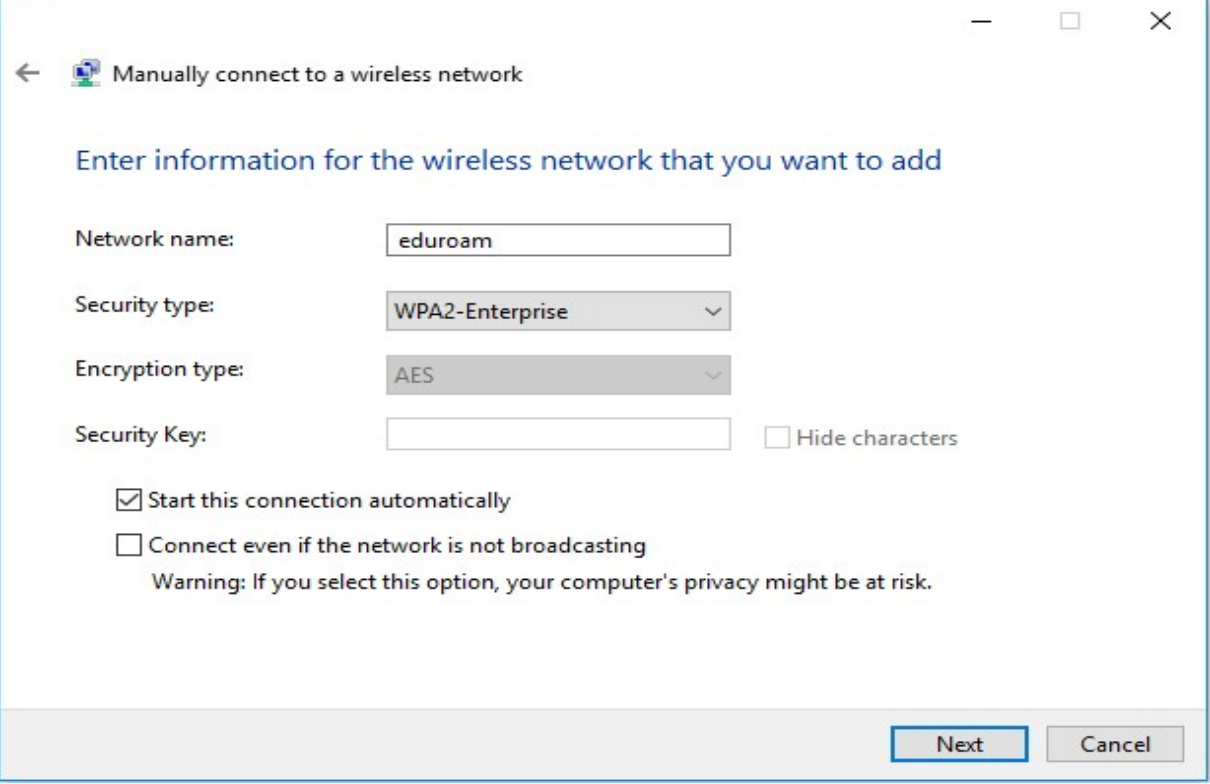

## 6. Odabirete "Change connection settings"

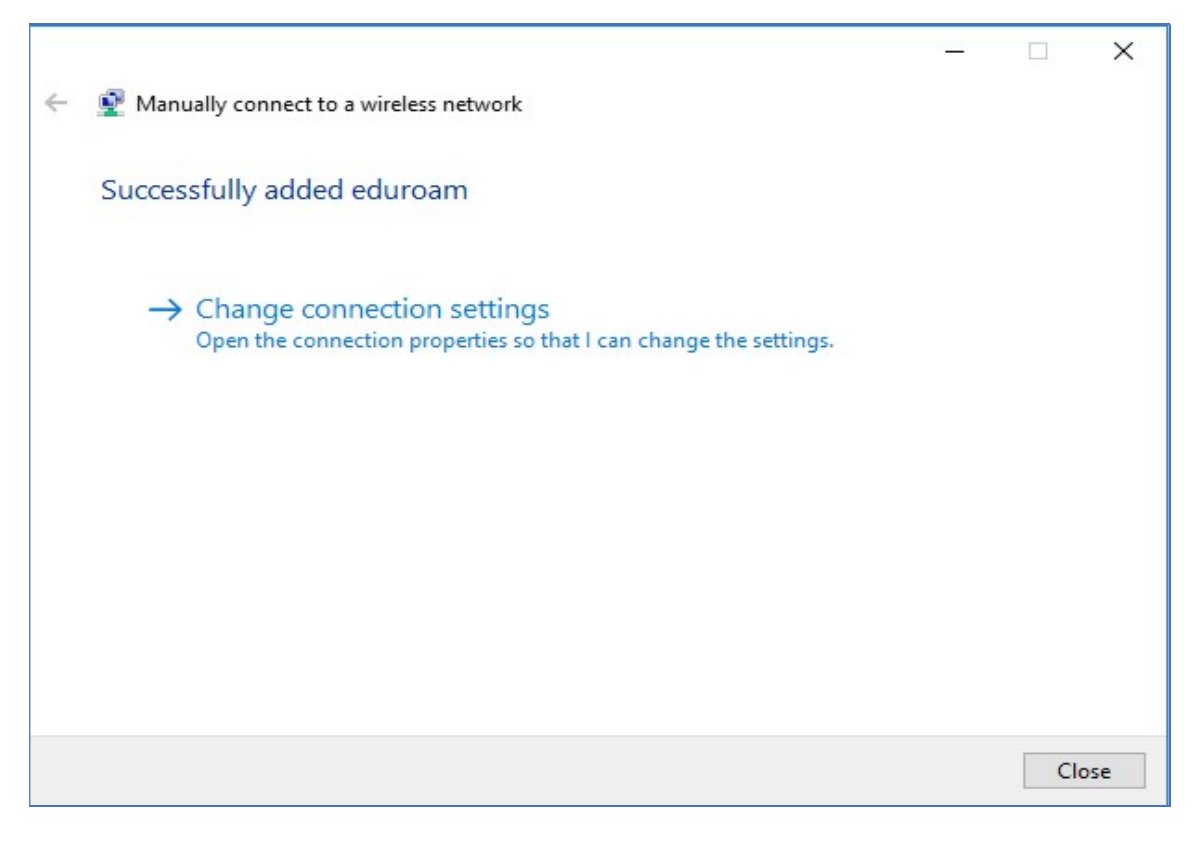

7. "Connection" tab ne mijenjamo, ostaje kao na slici ispod:

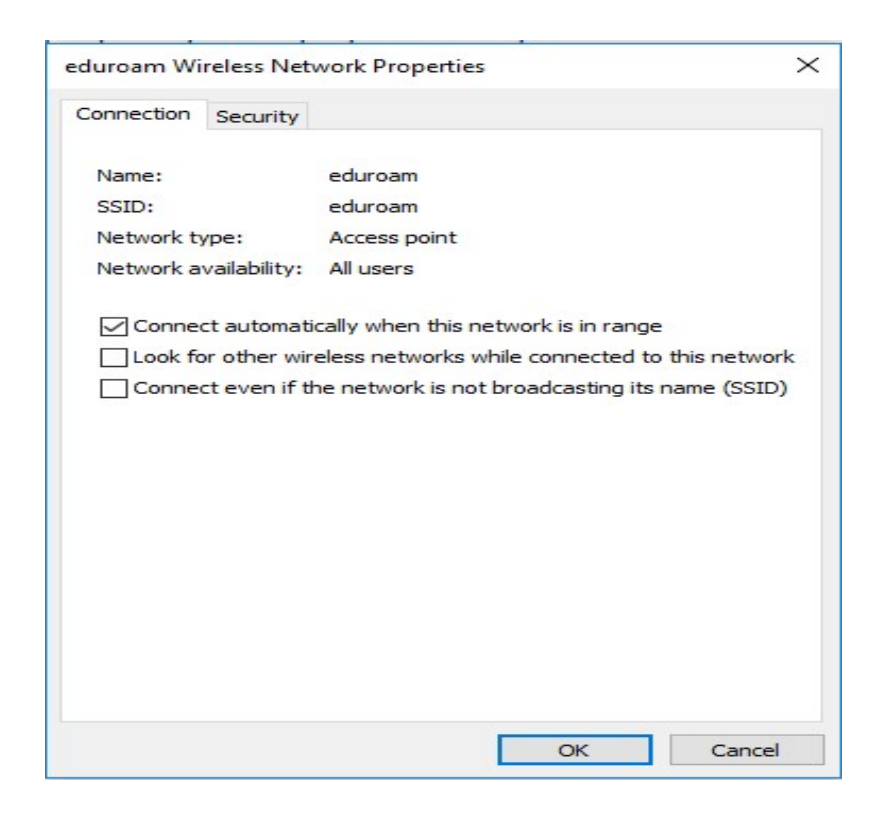

8. "Security" tab popuniti kao na slici ispod:

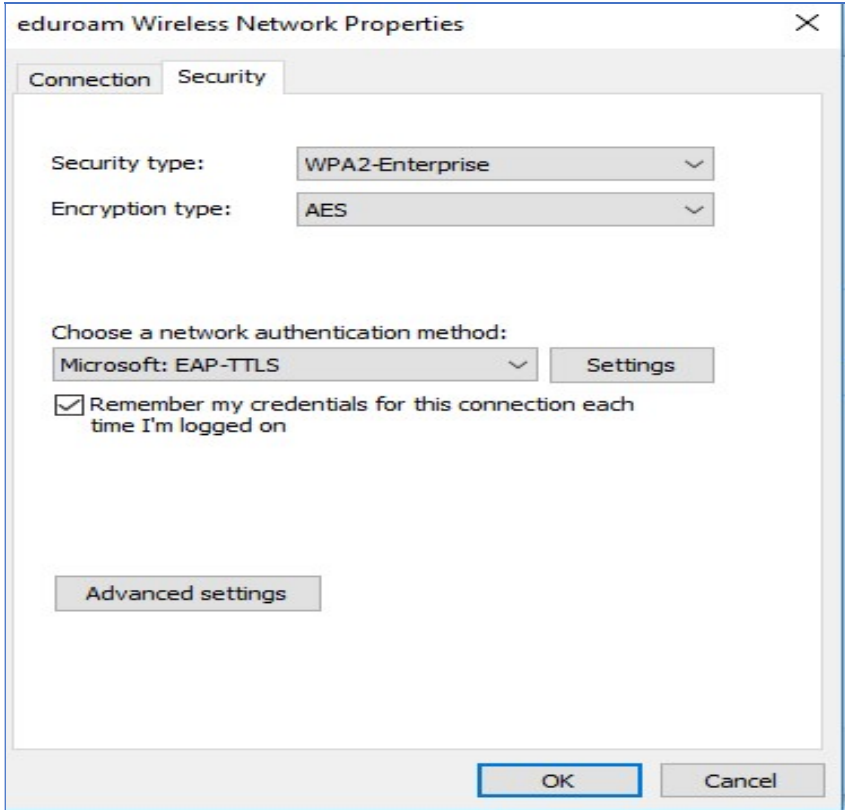

9. Na "Security" tab-u obabirete "Settings" i popunite ga kao na slici ispod. Osim što umjesto certifikata "Srca" birate certifikat svoje ustanove. Zatim OK

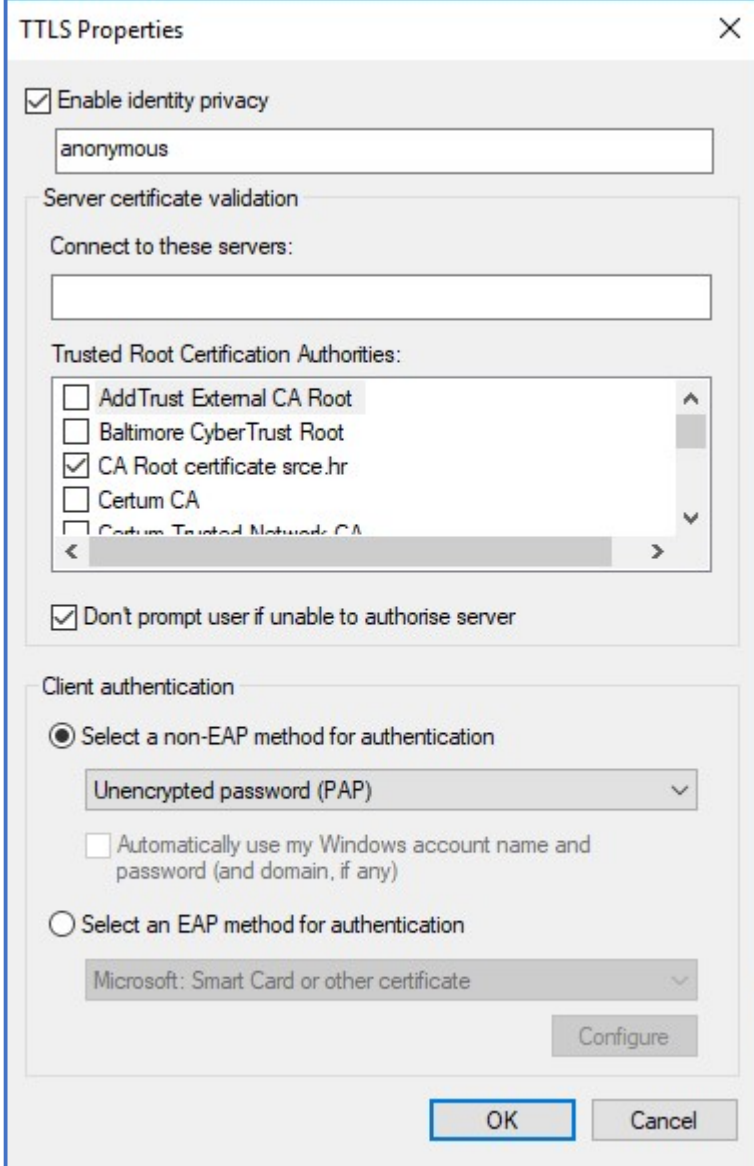

10. Zatim na "Security" tab-u izaberete "Advanced settings" i ispunite kao na slici:

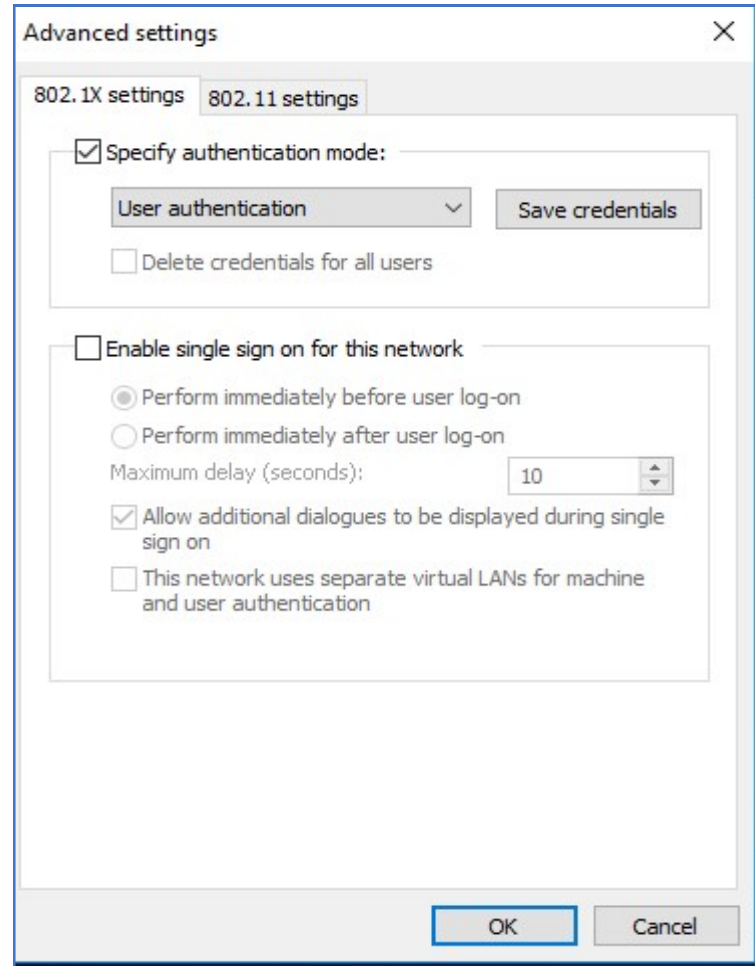

11. Na istom tabu ("Advanced settings") izaberite "Save credentials" te unesite svoje podatke za prijavu, zatim Ok.

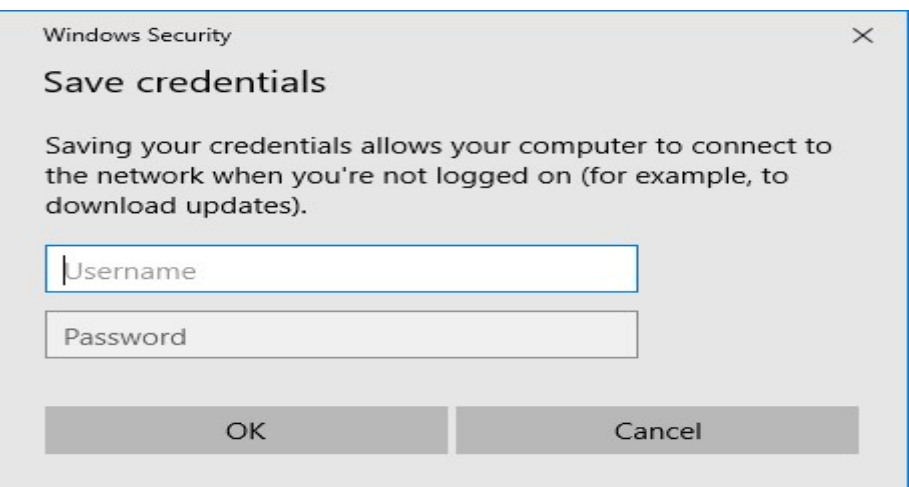

12. Zatim u donjem djelu ekrana odabirete bežične mreže te odabirete eduroam I kliknete "Connect"

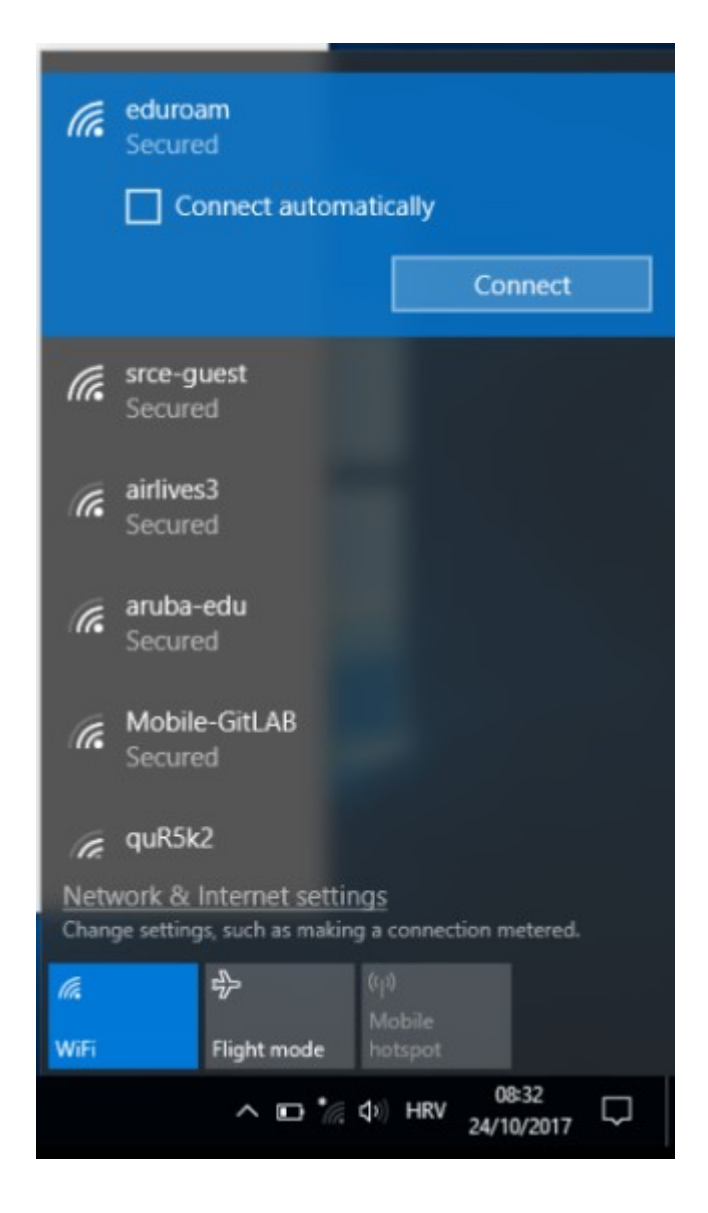